## Au

# AuditAdvanced

(Mercia) Company Audit

Engagement File Update v18.0.00 to v18.0.01

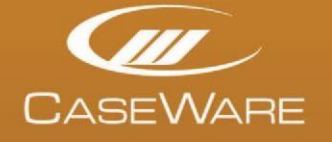

www.caseware.co.uk

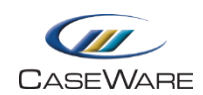

### ENGAGEMENT FILE AMENDMENTS

#### **Placing new documents**

The engagement file has now been updated. New documents will now be appear at the bottom of the folder that they belong in. If that folder doesn't exist then they will appear in a "New Documents…" folder at the top of the Document Manager.

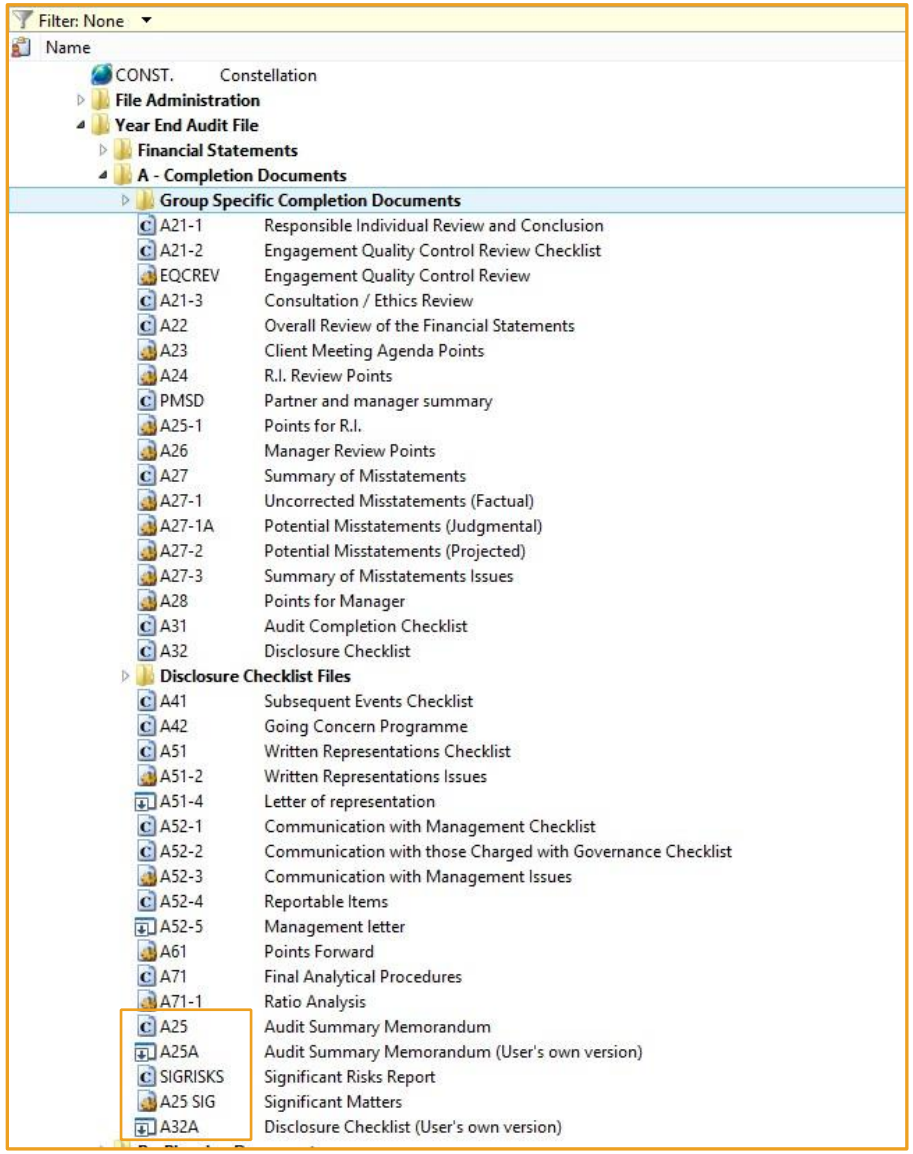

The diagram above shows the documents that have been added to the A-section of an unaltered v18.0.00 file upgraded to v18.0.01. The exact documents added will vary depending on the tailoring of the prior year file.

The documents will now need to be placed in their correct position in the Document Manager. However, some of these documents will not be appropriate for the current year's engagement.

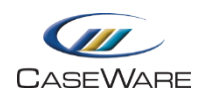

It is therefore recommended that the PRELIM document is completed and saved. The 'Checklist Responses' section of the AOCR document should then be run in order to delete the documents not required from the file. Please note the 'FSA Assessment' section of the AOCR document should only be run once materiality has been determined and the B32\_FSA has been completed.

Once that has been run each of the remaining new documents can then be moved into their appropriate place on the Document Manager by dragging and dropping them into place. The default positions for all documents added between v18.0.00 and v18.0.01 are shown in APPENDIX 1. Refer to the previous update notes, referred to earlier, for the placement of documents after an update from earlier template version engagement files.

#### **Replacing duplicate documents**

If a document is given a suffix of  $(1)$ , a document with the same name already exists in the file. The system does not delete the existing documents during the update process. Each document will, therefore, have to be replaced manually.

In the example below, the new A25 document was named A25(1) when it was added to the file by the update process, as there was already a bespoke A25 document in it.

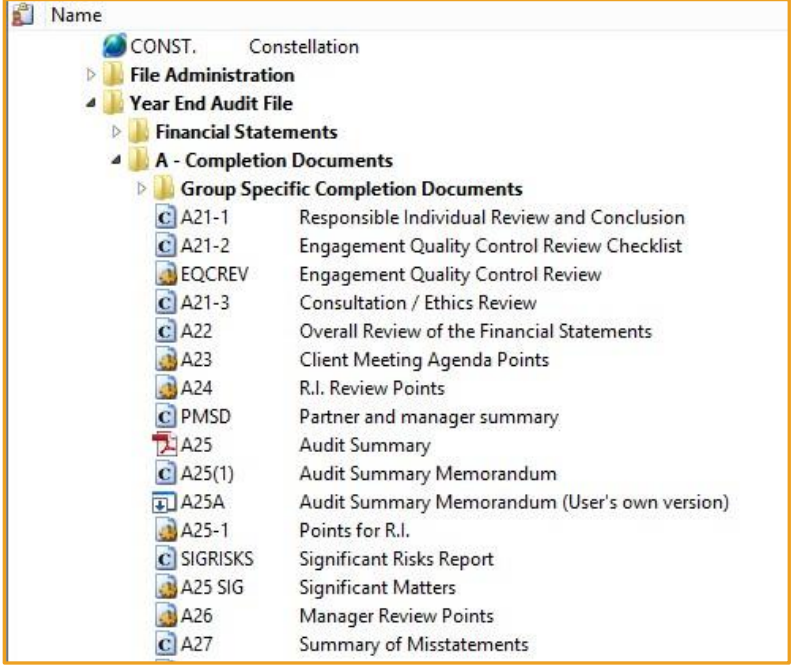

Following this update the user has a choice in the PRELIM document of either using the PMSD document, a pro-forma A25 document or a bespoke document which is now to be filed at A25A.

Assuming that the use of a bespoke document in the previous year indicates that the PMSD document is not required the user will have two options.

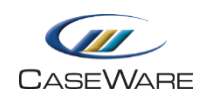

i) If the pro-forma A25 document option is chosen in the PRELIM question, then after running the AOCR, the PMSD and A25A documents will be removed. The user will then be left with the A25 that was already in the file and the new A25(1) document.

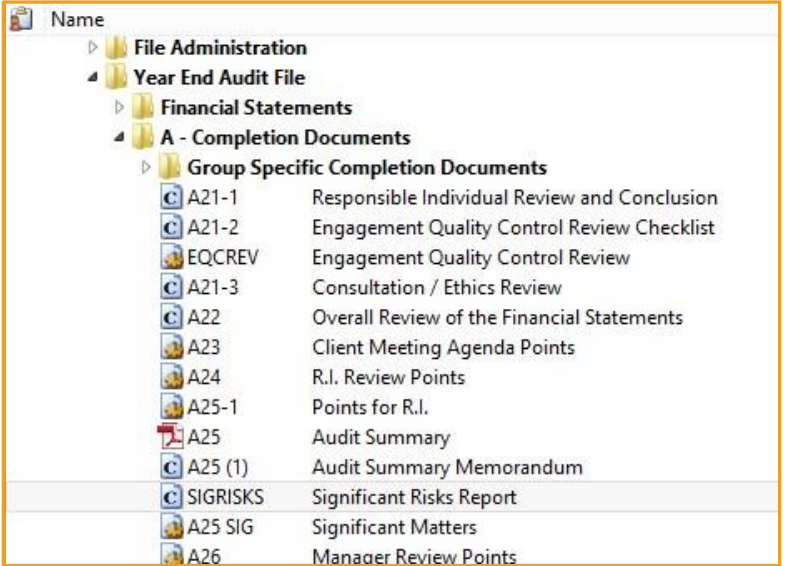

Select the bespoke 'A25' and press Delete.

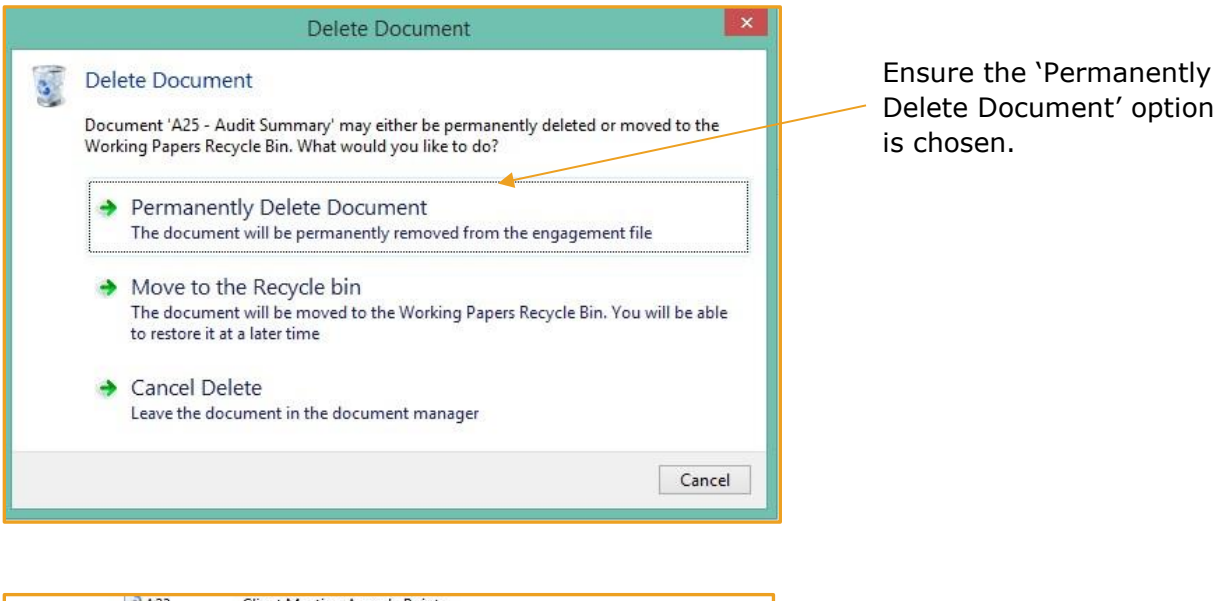

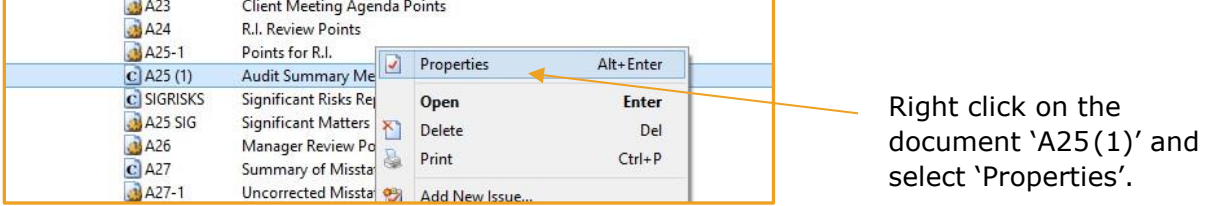

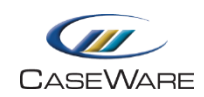

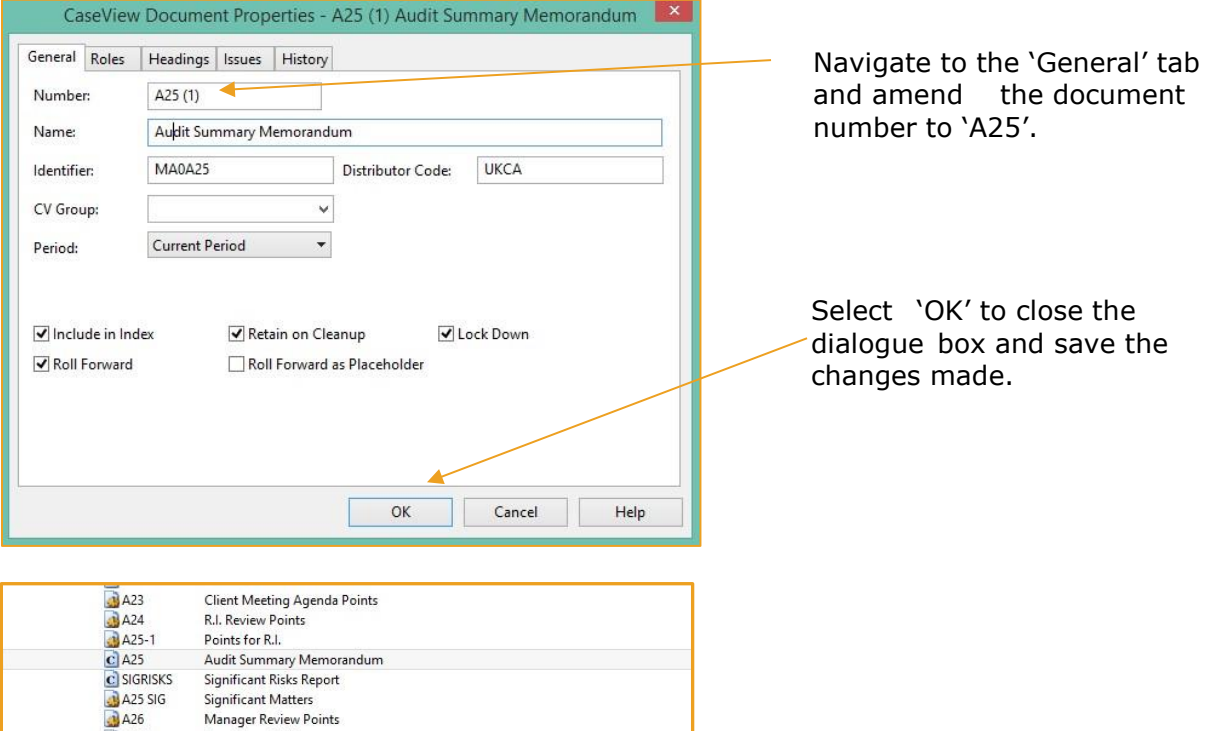

ii) If the bespoke A25A document option is chosen in the PRELIM question, then after running the AOCR, the PMSD and A25 documents will be removed. The user will then be left with the A25 that was already in the file and the new A25A placeholder document.

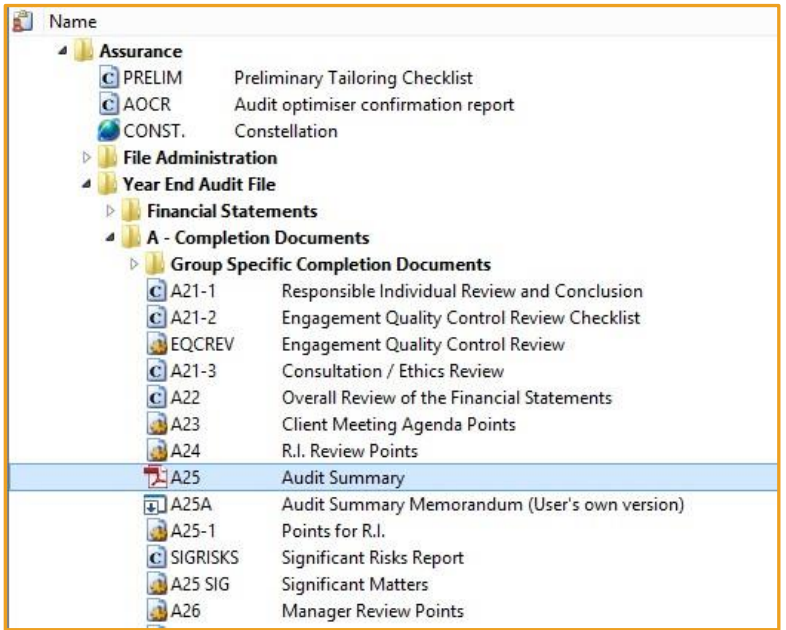

As a placeholder document, the A25A has been tagged with properties that need to be taken on by the bespoke A25 document.

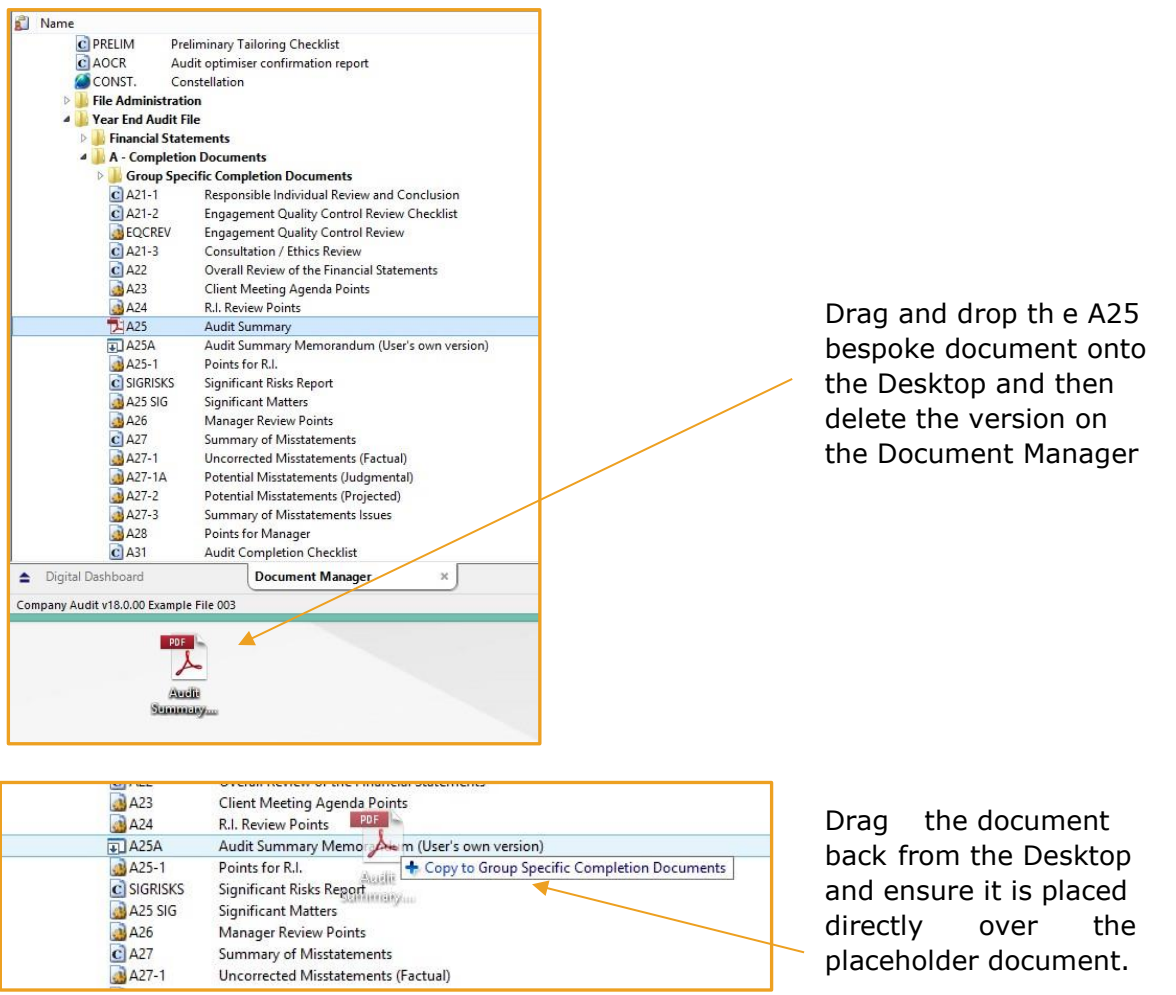

directly over the placeholder then a

black line will be

displayed.

If the document isn't

If the document has been placed correctly, the user will be prompted to replace the document.

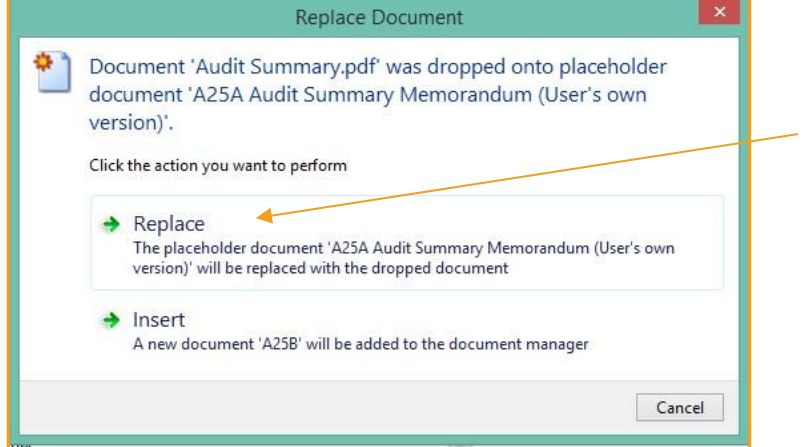

Select 'Replace' and the pdf document will replace and take on the properties of the placeholder 'A25A'.

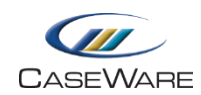

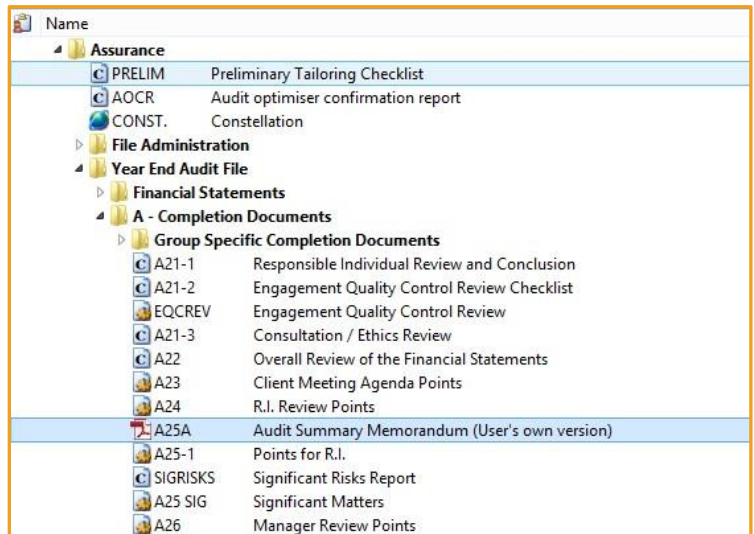

Once the placeholder document has been successfully replaced in the Document Manager with the pdf, delete the pdf document from the Desktop.

#### **Creating 'Significant Risks View' in SIGRISKS**

In this update a new view of the Risk Report has been added which has been set to focus on items that have been identified as Significant Risks

It is not yet possible to push out new views during the update process. Therefore, in an updated file, the document will show the 'Default View'. The user can customize this document as they wish to determine, however, to show the 'Significant Risks View' contained in the master template, complete the following process:-

i) Select the "Filters and Views" icon

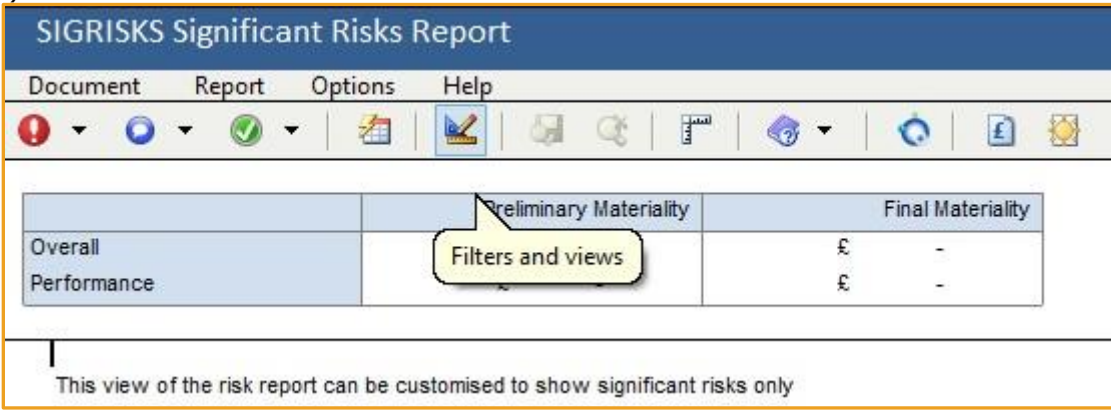

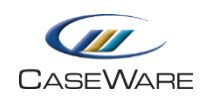

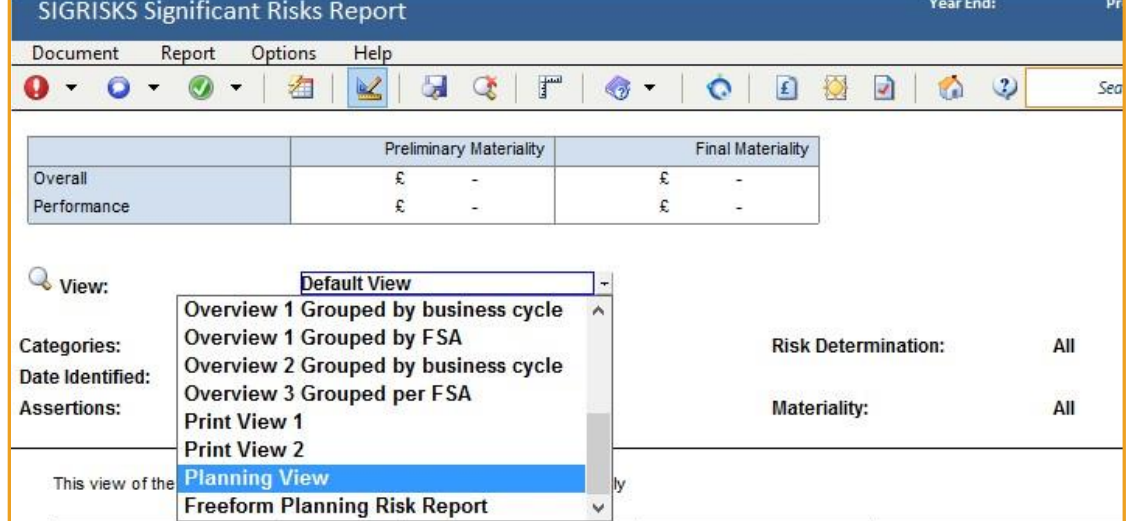

ii) Use the 'View' dropdown cell to select 'Planning View' as a base view to work from

iii) Use the 'Risk Determination' dropdown cell to select 'Significant risk requiring special audit consideration'

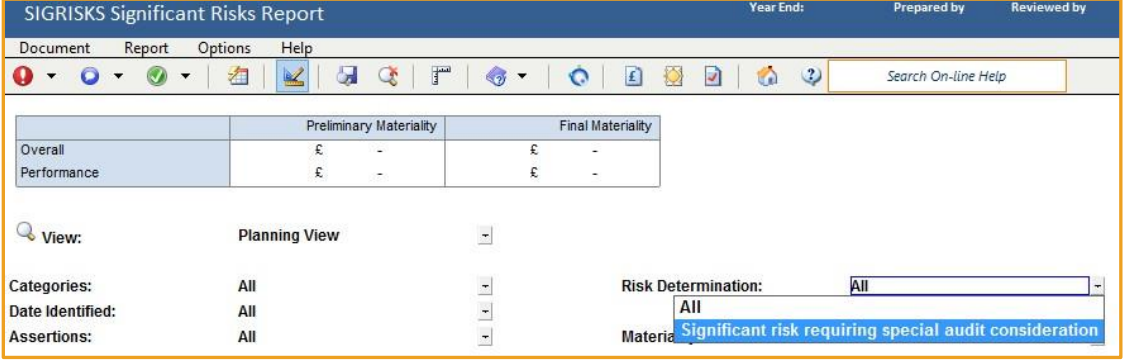

iv) From the 'Report' menu ensure items are selected as shown below

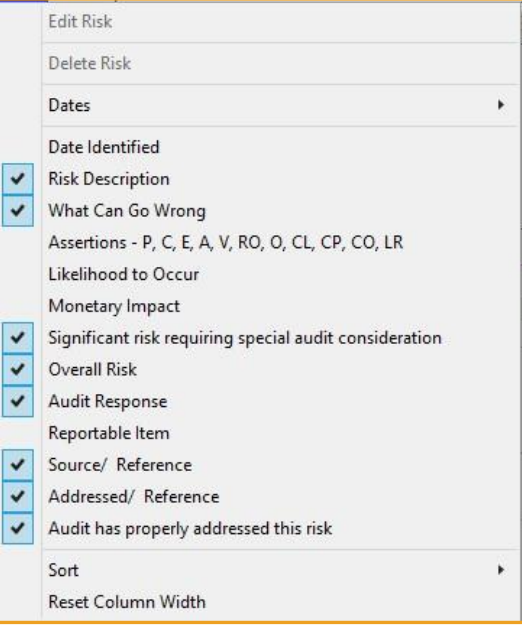

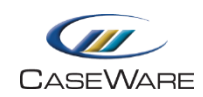

v) To save this view, select the icon in the document ribbon and type "Significant Risks" View' in the 'Create New View' field in the 'Save View' dialogue.

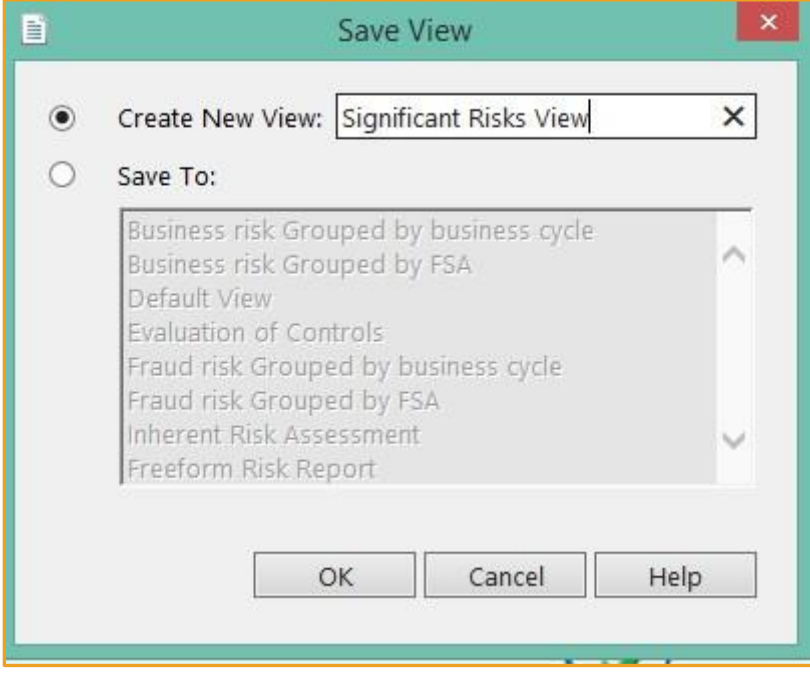

#### Select 'OK'

iii) Close the "Filters and View" area by selecting the icon again and the basic SIGRISKS document should look as follows

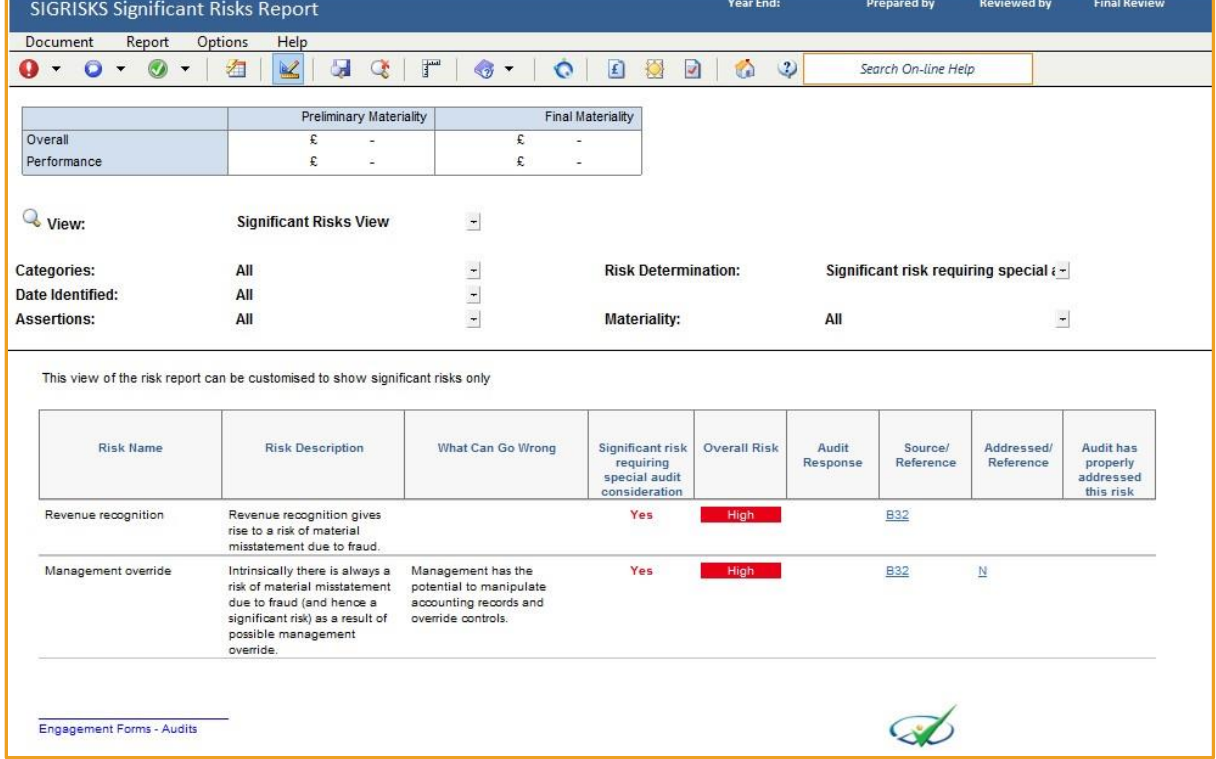

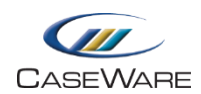

DSORPT A25 A25A SIGRISKS A25 SIG A32A

## APPENDIX 1

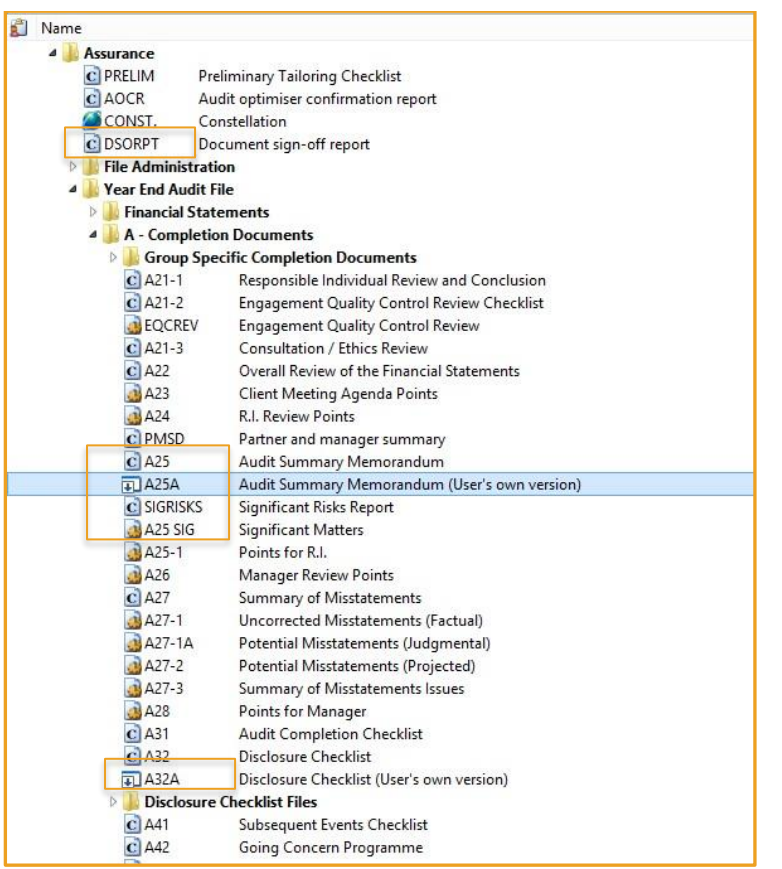

**Please note:** Depending on the template version of the current engagement file, the DSORPT document may be found in the 'File Administration' folder.